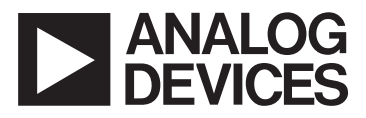

# **Evaluation Board For ADF4360-3 Integrated VCO &Frequency Synthesizer**

### **EVAL-ADF4360-3EB1**

#### **FEATURES**

- **Self-Contained Board for generating RF frequencies Flexibility for Reference Input, Output frequency, PFD Spacing & Loop Bandwidth**
- **Accompanying Software allows complete control of synthesizer functions from PC**
- **Battery Operated: 9V supplies**
- **Typical Phase Noise Performance of -141dBc/Hz @ 3MHz offset**
- **Typical Spurious Performance of -70dBc/Hz @ 200kHz offset, (GSM 1800 Setup).**

#### **GENERAL DESCRIPTION**

This ADF4360-3EB1 Evaluation board is designed to allow the user to evaluate the performance of the ADF4360-3 Frequency Synthesizers for PLL's (Phase Locked Loops). The block diagram of the board is shown below. It contains the ADF4360-3, a PC connector, plus SMA connectors for the power supplies, Reference Input, and RF outputs. It also contains a loop filter to complete the PLL. The eval board can be setup as necessary for the customer's PLL requirements. A cable is included with the board to connect to a PC printer port to allow software programmability.

The package also contains windows software to allow easy programming of the synthesizer.

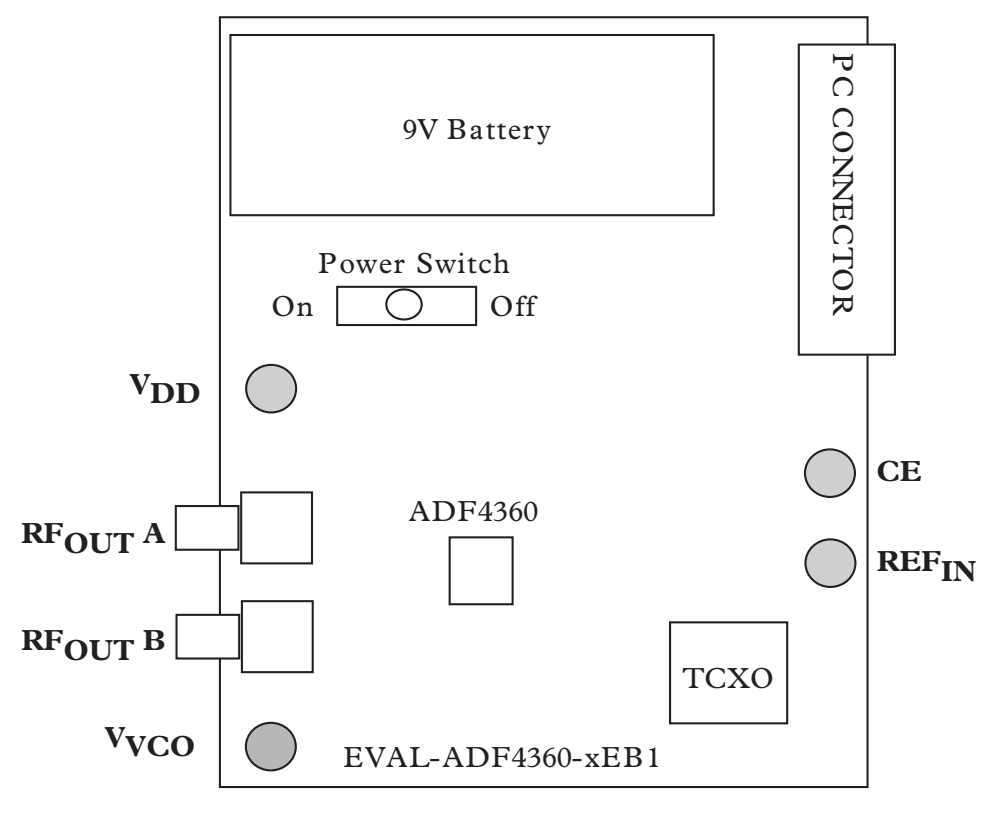

#### **BLOCK DIAGRAM**

#### REV.PrC 08/03

Information furnished by Analog Devices is believed to be accurate and reliable. However, no responsibility is assumed by Analog Devices for its use, nor for any infringements of patents or other rights of third parties which may result from its use. No license is granted by implication or otherwise under any patent or patent rights of Analog Devices.

© Analog Devices, Inc., 1999

**One Technology Way, P.O. Box 9106, Norwood, MA 02062-9106, U.S.A. Tel: 781-329-4700 Fax: 781-326-8703**

#### **Hardware Description**

The evaluation board comes with a cable for connecting to the printer port of a PC. The silk screen and cable diagram for the evaluation board are shown below. The board schematic is shown on pages 3 and 4.

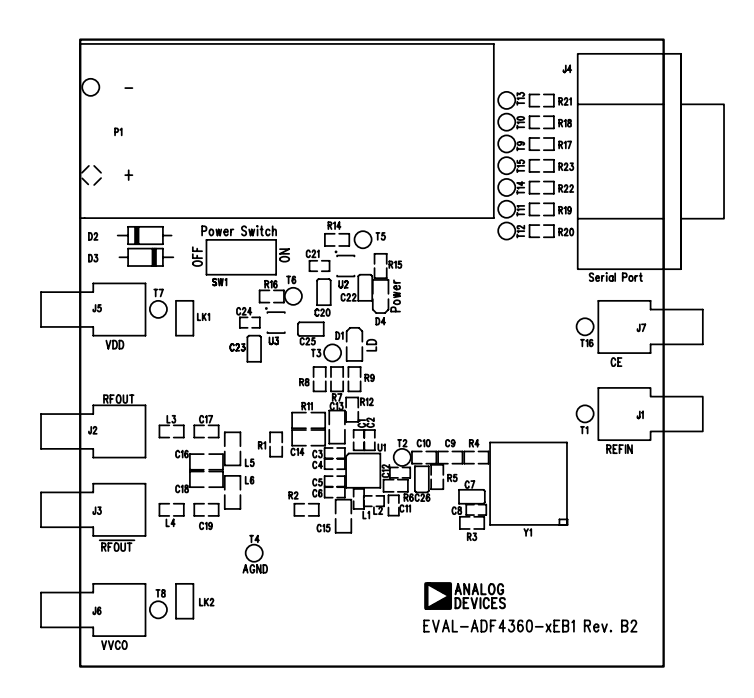

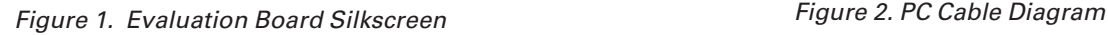

The board is powered from a single 9V battery. All components necessary for LO generation are catered for on-board. A 10MHz TCXO from Fox provides the necessary Reference Input. Otherwise an External Reference signal can be connected via SMA1. The PLL comprises the ADF4360-3 and a passive loop filter. The VCO outputs are available at  $RF_{\text{OUT}}A$  through a standard SMA connector, plus the complementary VCO output is available from  $RF_{OUT}B$  complementary connector.

If the user wishes they may use their own power supplies and reference input, they can use the SMA connectors as shown on the silkscreen and block diagram. Control of the Chip Enable pin can be achieved by inserting J7, and removing R12.The on board filter is a Third Order, Passive Low Pass Filter. This contains three capacitors, (C13, C14 & C15), plus two resistors (R10 & R11). To save Board space, The footprint for R10 is located on the underside of the board. For design of the loop filter, It is designed for a centre frequency of 1.8GHz, and a channel spacing of 200kHz. The charge pump current setting is chosen to be 2.5mA. It's bandwidth is 10kHz. To design a filter for different setups, Please use ADIsimPLL.

If the the version of version of ADIsimPLL that you are using is not configured for the ADF4360-3, then you can design the loop filter by selecting the ADF4106 as a synthesizer and inserting all other relevant parameters from the ADF4360-3 datasheet. Be careful to note that the charge pump current is half that of the ADF4106.

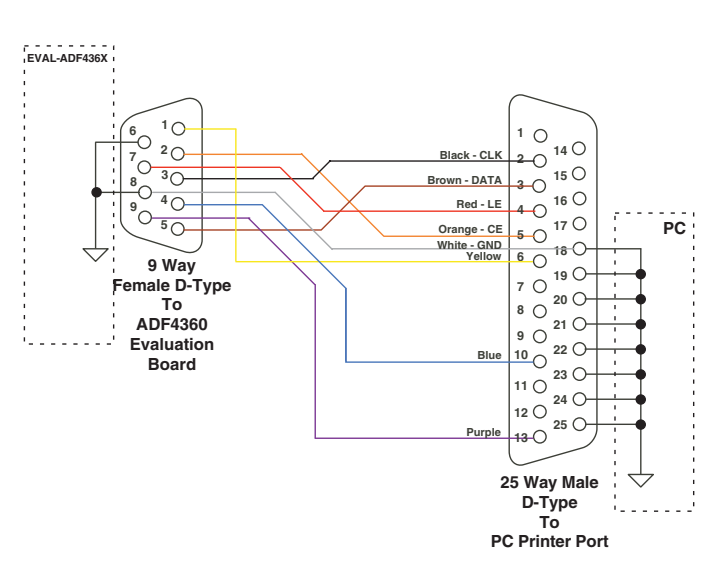

**ADF4360-x CABLE CONNECTIONS** 

#### **RF OUTPUT STAGES**

The output RF stages can be customised to suit the requirements of the end-user. A tuned load, consisting of a 51nH shunt Inductor for each output (L5 & L6) is connected to to Vvco. A series 2.7pF coupling capacitor (C17 & C19) is included plus a series 4.3nH Inductor (L3 & L4) before the RF output to the SMA connector. This can be changed to optimise tuning to the desired fundamental frequency.

If in doubt, a 50Ohm resistor can replace the shunt Inductor, and a zero-ohm link can short out L3 & L4.

#### **ADI SimPLL**

A copy of ADIsimPLL is also included on the eval kit CD. This software package designs, simulates and analyses the entire frequency domain and time domain response. You can use it to design an appropriate filter for the PLL. Various passive and active filter architectures are allowed.

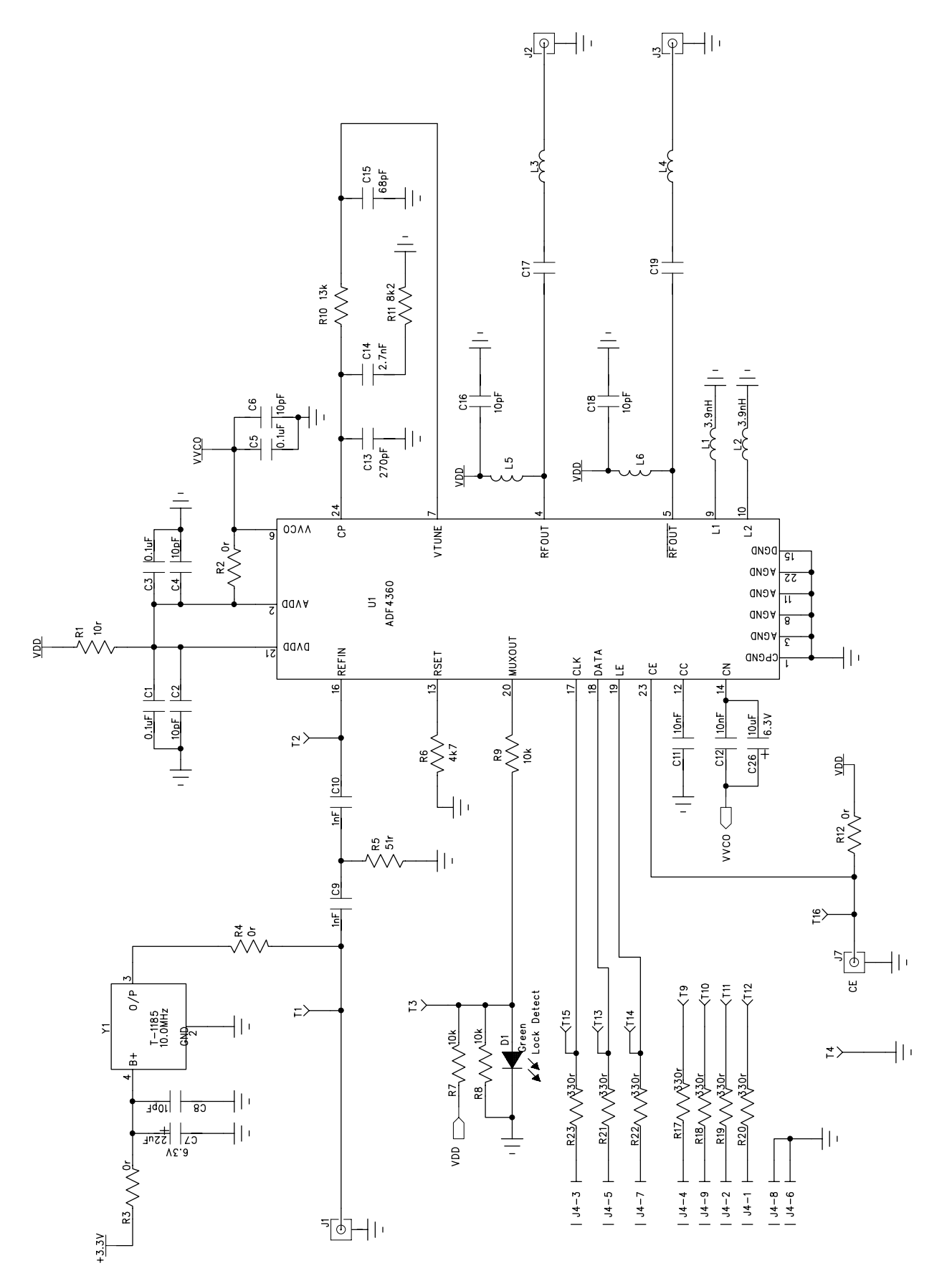

Figure 3. Evaluation Board Circuit Diagram (Page 1)

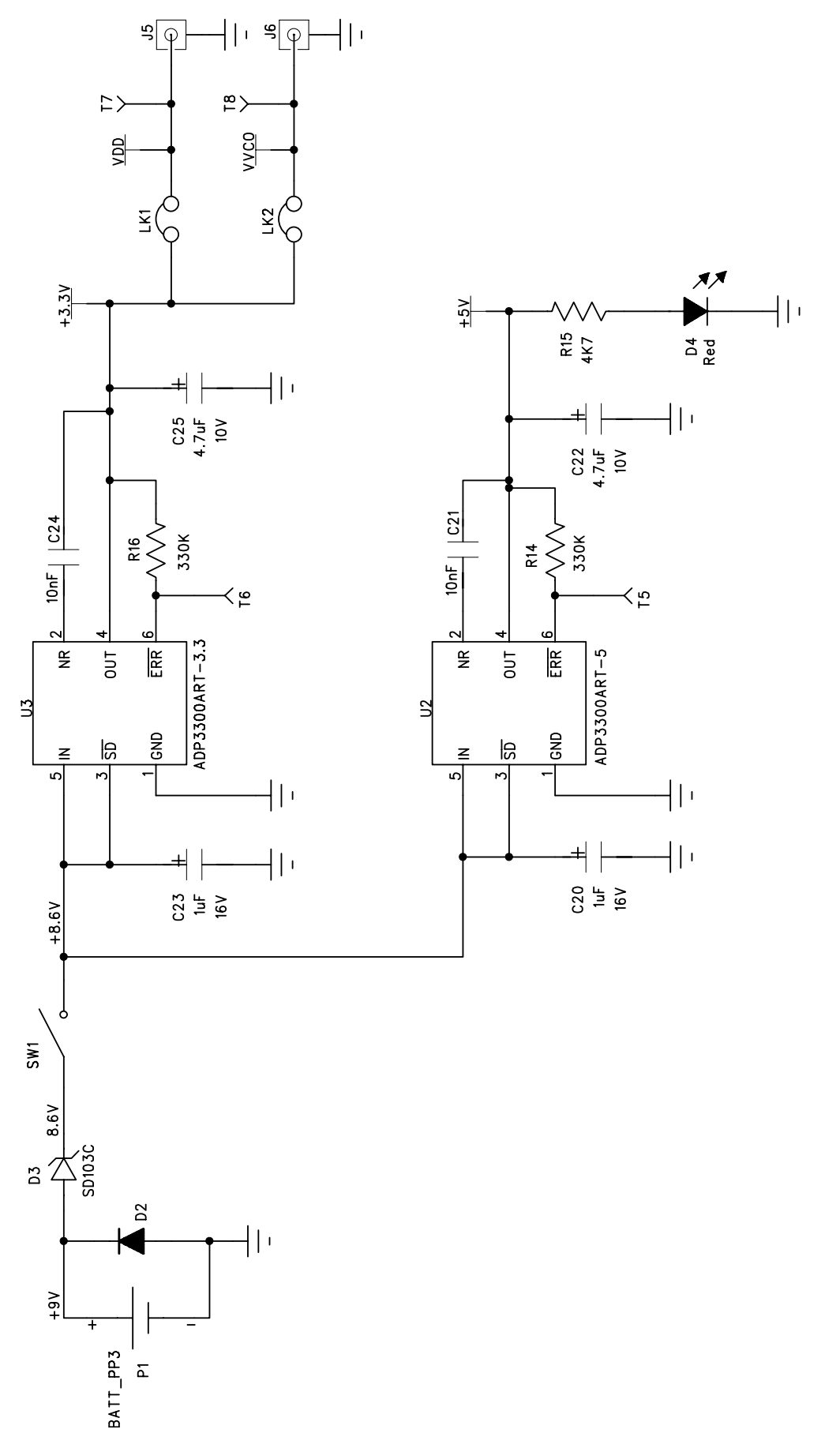

Figure 4. Evaluation Board Circuit Diagram (Page 2)

#### **Software Description**

The software comes on a CD. If the user double clicks on "setup.exe", then the install wizard installs the software. Follow the on-screen directions. The software will be installed in a default directory called "C:/Program Files/ Analog Devices/ADF4360". To run the software, simply double-click on "ADF4360.exe". It should be noted that this is a beta-version of software for the ADF4360.

Before the main software screen appears, the Device window appears, which will ask the user to choose which device is being evaluated. Choose the appropriate version of the ADF4360 and click OK. The Main Interface window will now appear. (See Figure 5).

#### **Programmable Software Settings**

Click on RF VCO Output Frequency, and the Output Frequency window will appear. Enter the desired output frequency (in MHz) and also the desired PFD frequency (in kHz) and click OK.Click on Reference Frequency and Insert the desired frequency in MHz, Again click OK.

Click On Prescaler, and the Prescaler window will appear. Grab the pointer, and choose the appropriate setting (Again Click OK).

Click on Charge Pump Current Setting 2 or Charge Pump Current Setting 1 and the Current Setting window will appear. Grab the pointer to set the Charge Pump Current Setting to the appropriate setting based on the loop design.

It will be necessary to adjust the core power current to 15mA and and the output power current to give optimum operation. These settings are clearly marked in the window shown below.

Click on the RF PD Polarity button to set the RF PD Polarity bit positive.

The part should now be now set up, and other features can now be examined by the user. To examine the contents written to each register, the Registers button can be selected below. As stated on the part's datasheet, The Correct sequence of Register writes is to the R Counter, The Function Latch and finally the N Counter Latch.

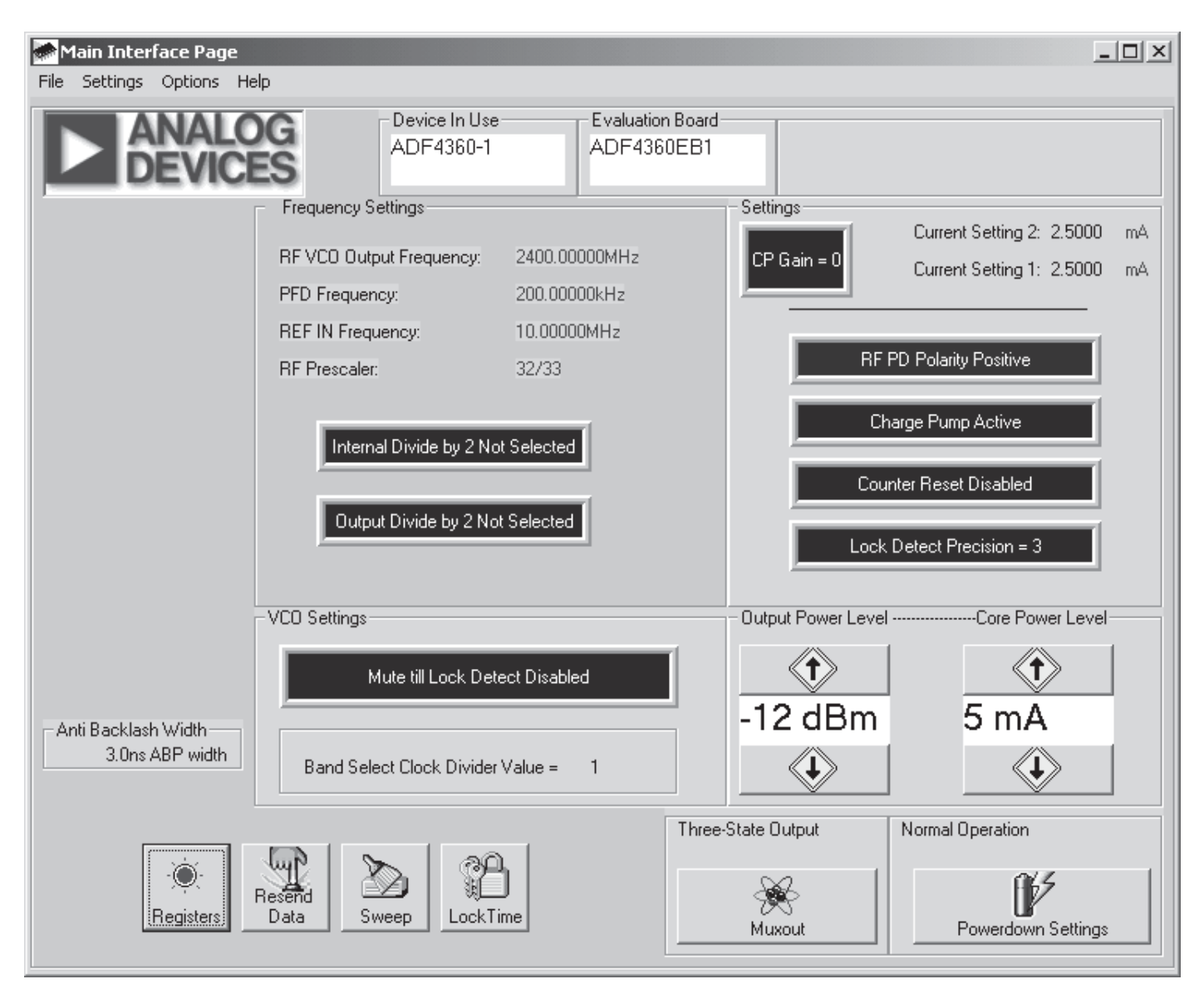

Figure 5. Software Front Panel

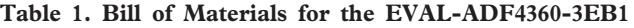

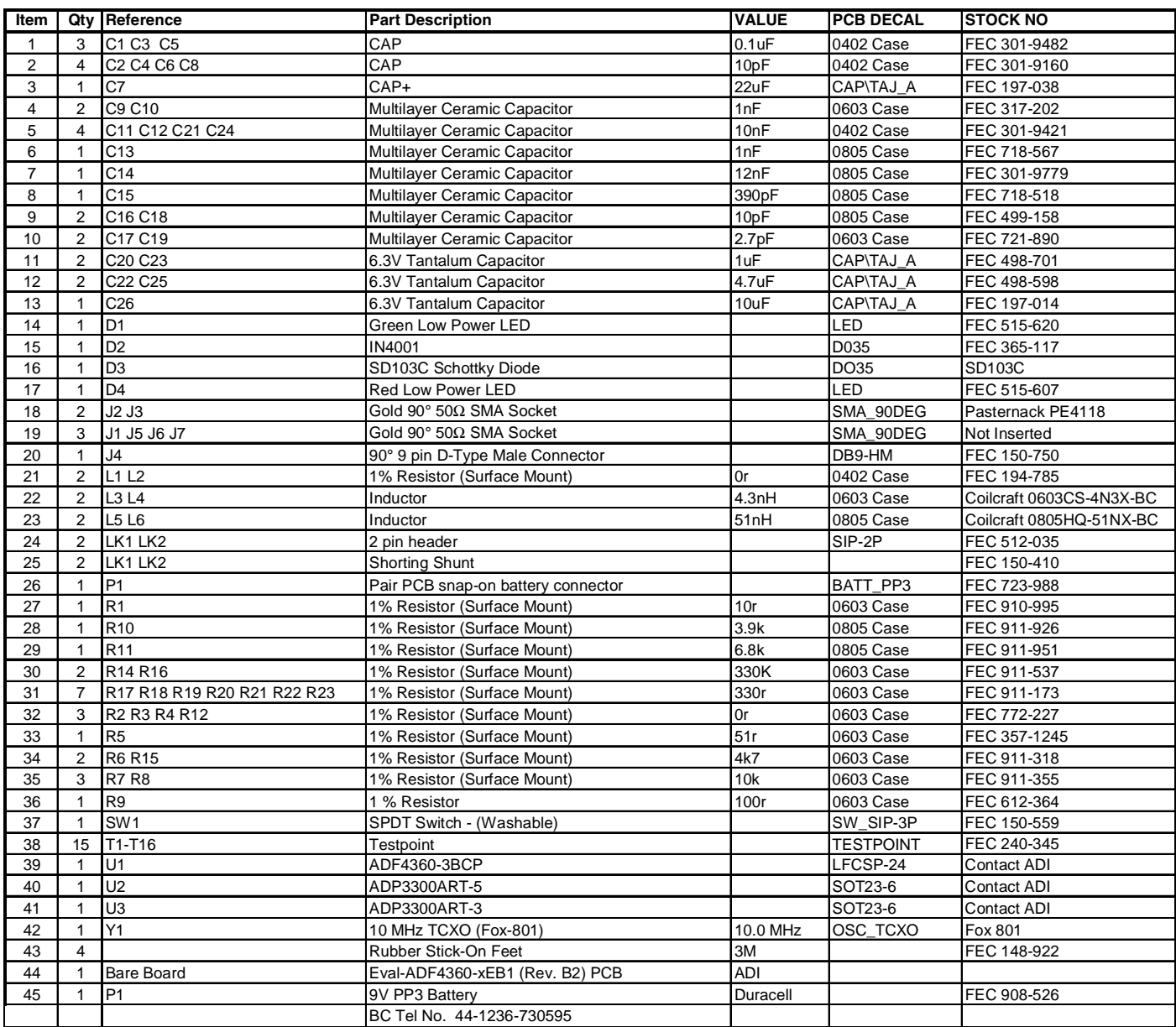